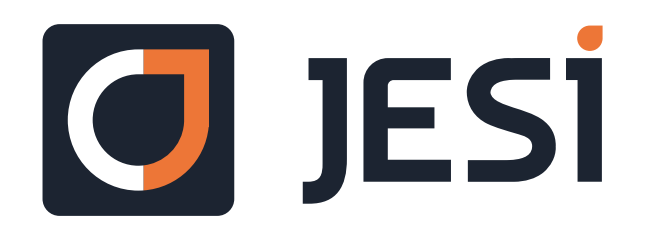

## Saving JESI as an app Icon Instructions for iPhone and Android

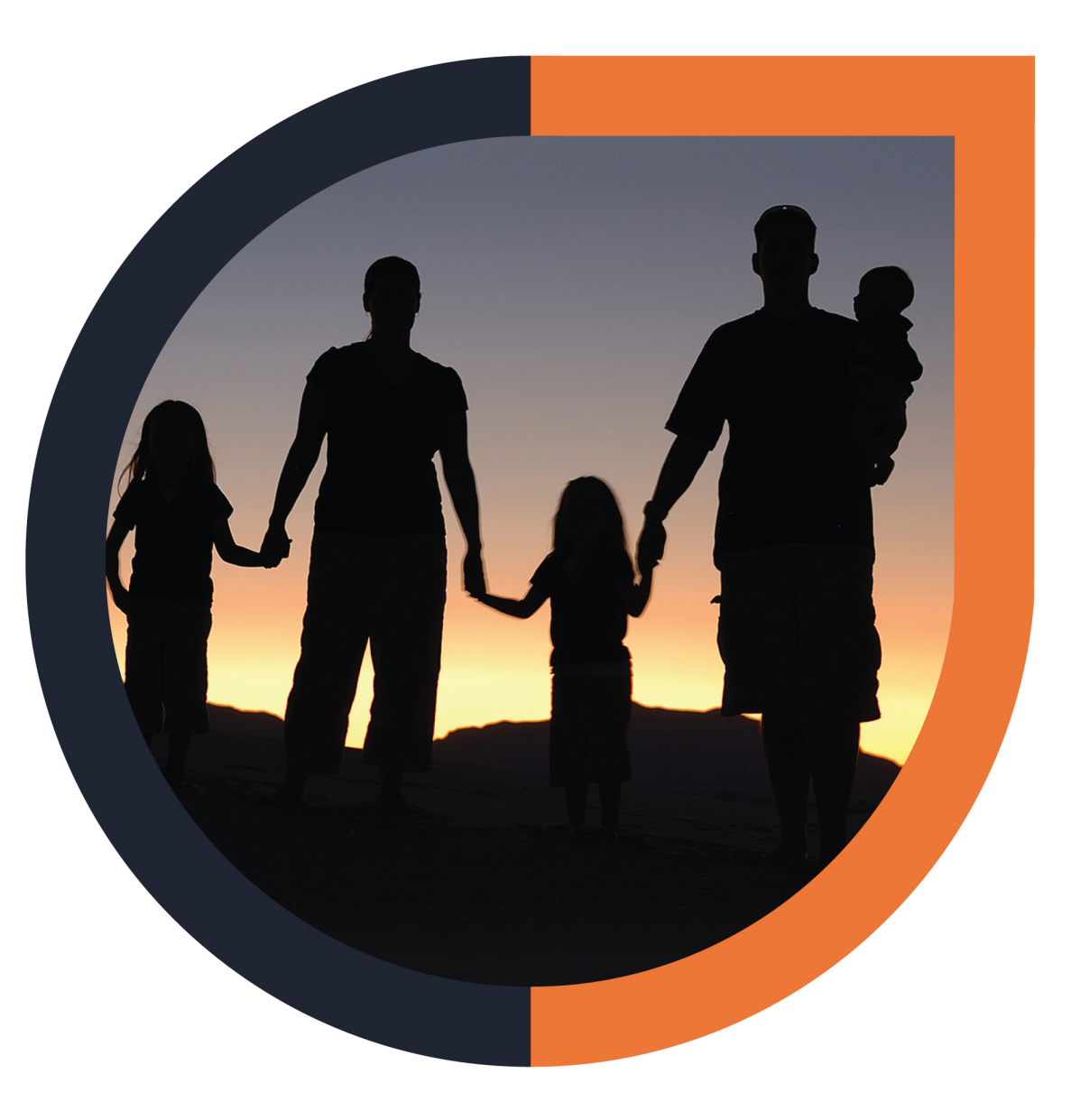

Saving JESI as an App Icon on the homepage of Android

- 1. Open JESI on your smart device **www.jesi.io** and login (top right hand corner)
- 2. Once you have logged in, click on the 3 little dots in top right hand corner
- 3. Select 'Add to Home Screen'
- 4. Click on 'Add' and an icon will appear your smart device home screen

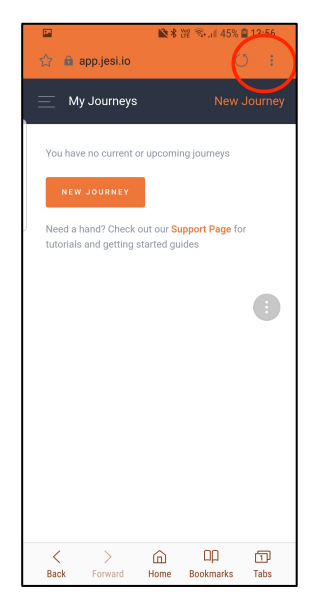

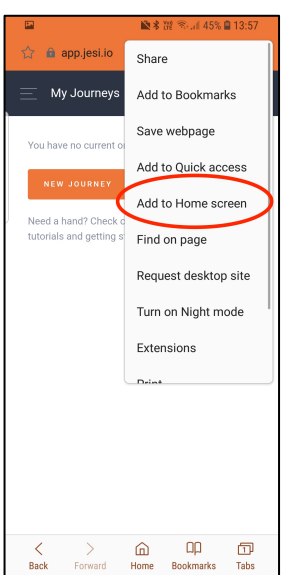

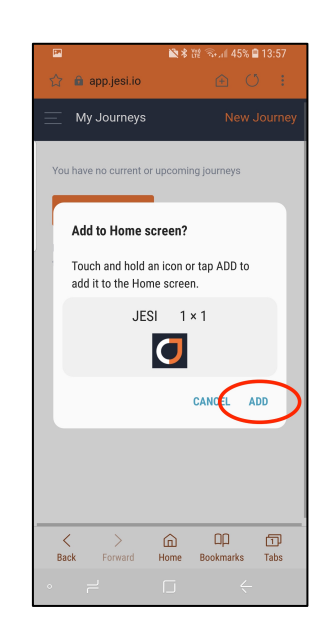

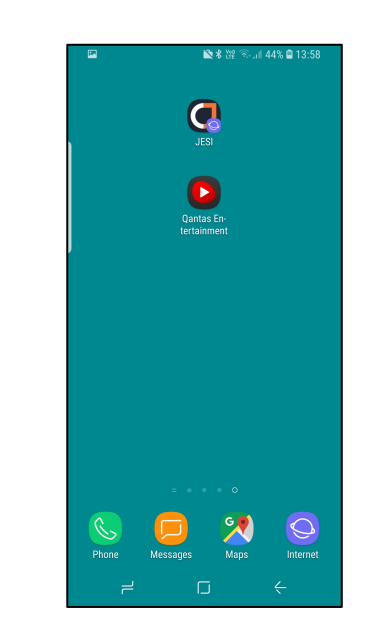

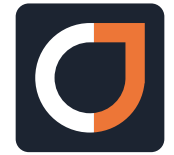

Saving JESI as an App Icon on the homepage of iPhone

- 1. Open JESI on your smart device **www.jesi.io** and login (top right hand corner)
- 2. Once you have logged in, click on the box with the arrow pointing up
- 3. Select 'Add to Home Screen'
- 4. Click on 'Add' and an icon will appear your smart device home screen

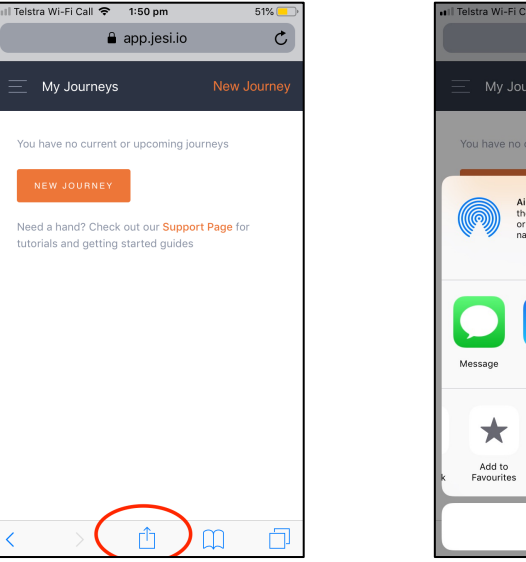

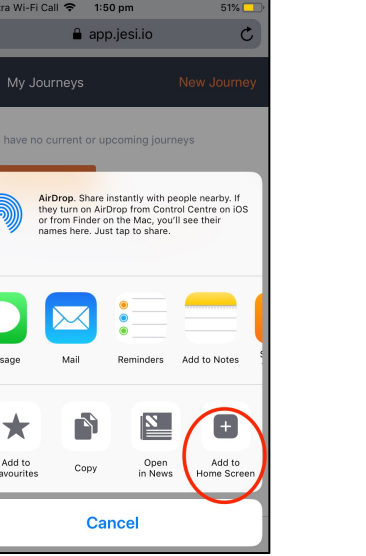

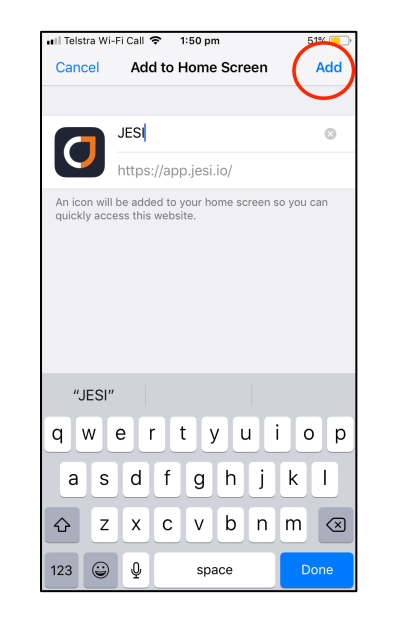

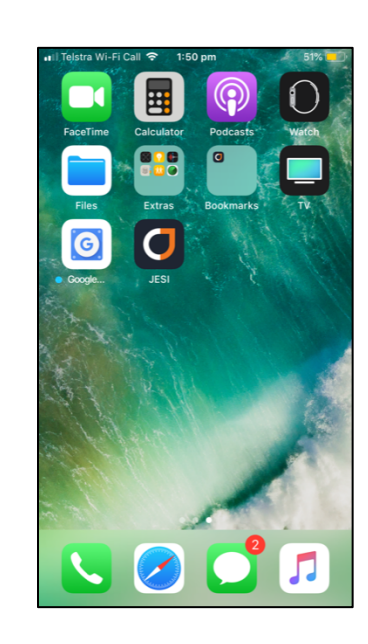

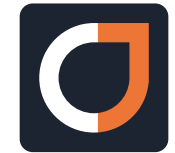